## PETUNJUK DAFTAR ULANG MAHASISWA BARU POLITEKNIK NEGERI BATAM

Peserta Ujian Masuk Politeknik Negeri Batam yang sudah dinyatakan **lulus dan diterima**, tahap selanjutnya adalah melakukan daftar ulang dengan cara menyelesaikan proses pembayaran (UKT dan uang pembangunan Institusi) dan melengkapi isian data diri.

Tahapannya adalah sebagai berikut:

## **Melakukan Pembayaran Menggunakan Virtual Account (kode pembayaran)**

1. Calon mahasiswa baru mengunjungi laman web berikut: [https://registrasi.polibatam.ac.id/daftar\\_ulang/](https://registrasi.polibatam.ac.id/daftar_ulang/)

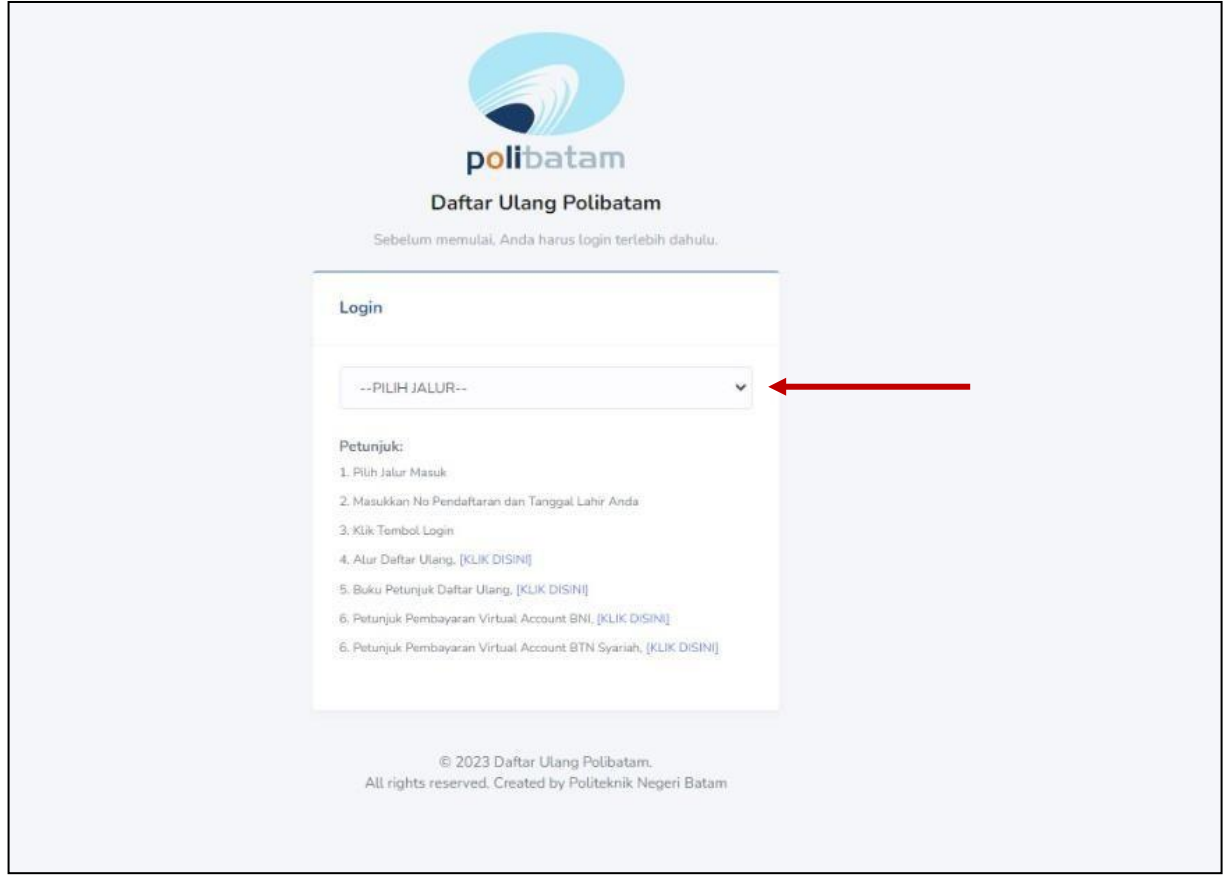

Pilih jalur masuk yang sesuai dan benar.

**2.** Silakan login menggunakan **Nomor ujian** dan **tanggal lahir**

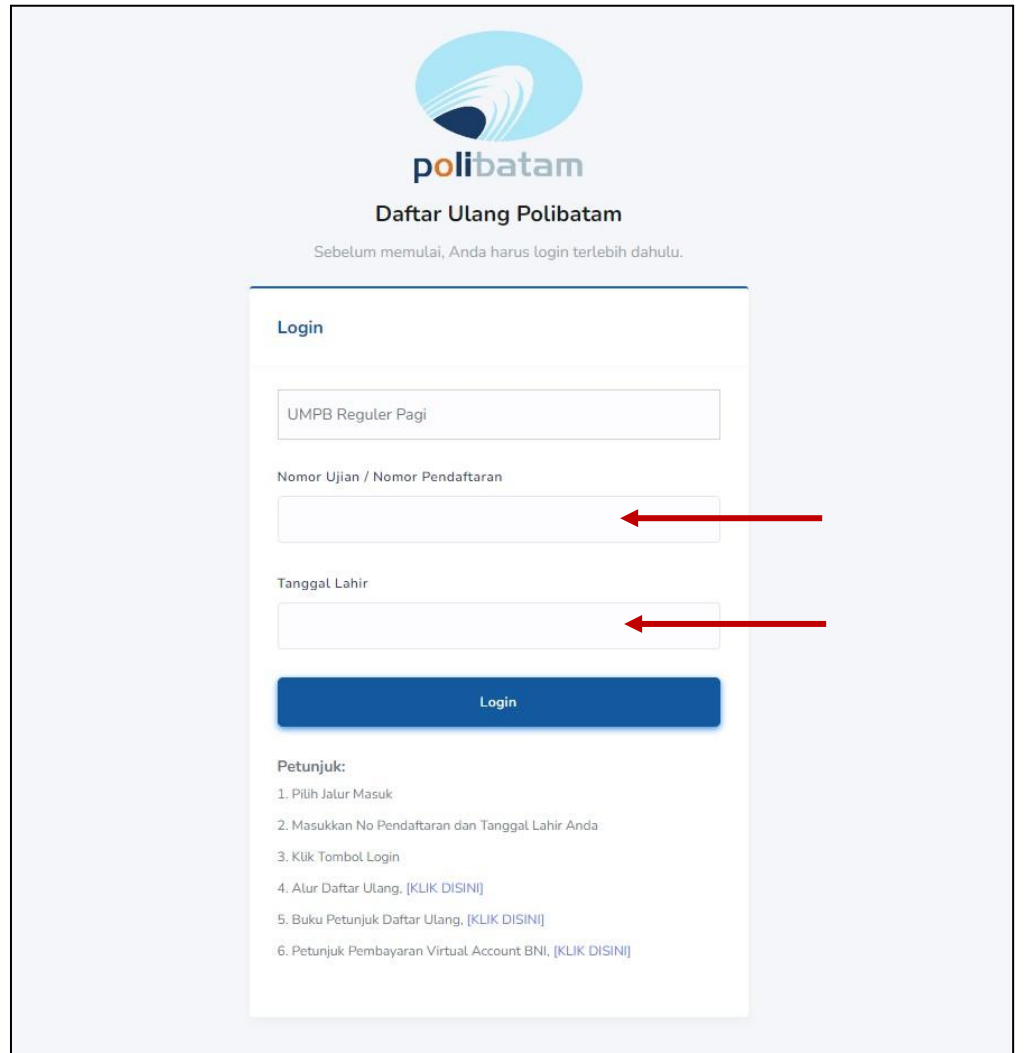

3. Tampilan setelah melakukan login adalah sebagai berikut

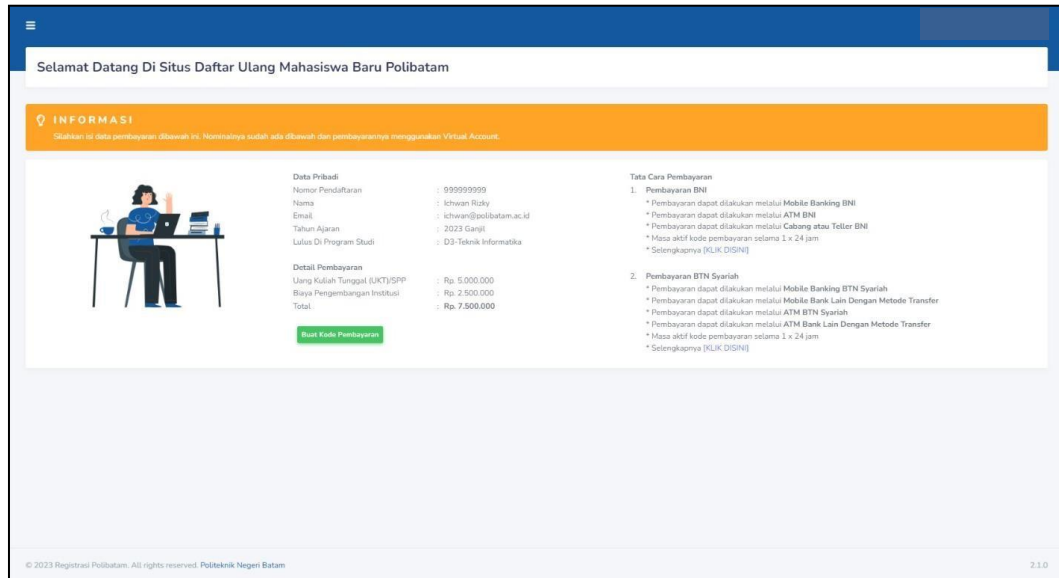

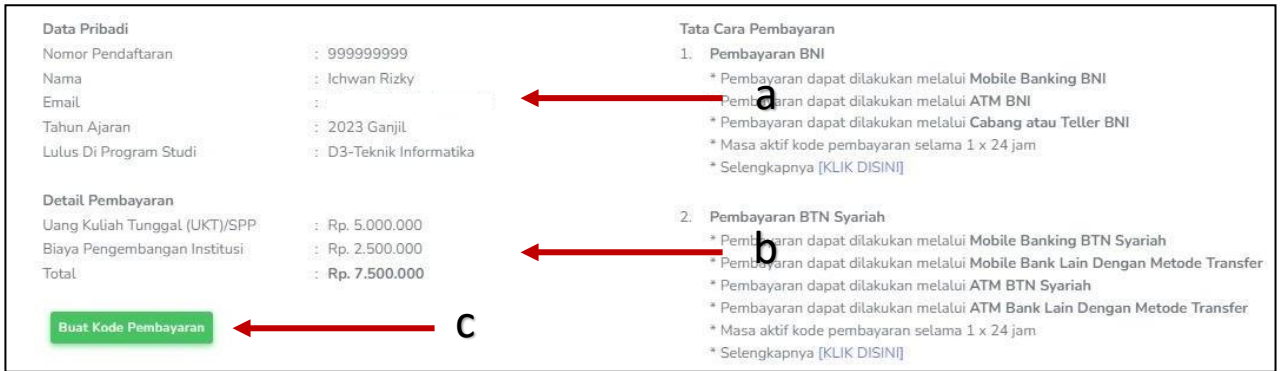

## **Keterangan:**

- a. Informasi Data Pribadi
- b. Detail Pembayaran
- c. Buat Kode pembayaran untuk melakukan pembayaran
- 4. Tampilan setelah klik "**Buat Kode Pembayaran**"

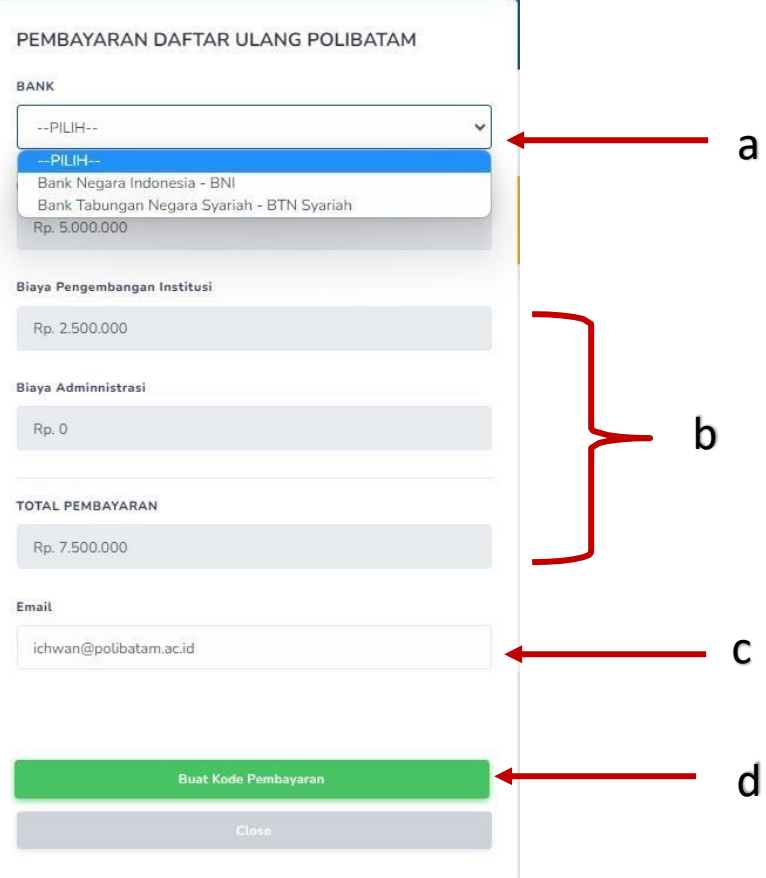

## **Keterangan:**

- a. Pilihan Bank BNI atau BTN Syariah
- b. Detail tagihan berupa biaya UKT, biaya pengembangan institusi, biaya administrasi bank dan total pembayaran
- c. Isi alamat **email yang masih aktif** yang akan digunakan untuk menerima kode pembayaran yang di buat.

d. Setelah mengisi email, silahkan klik tombol **"BUAT KODE PEMBAYARAN",** maka tampilan akan seperti ini.

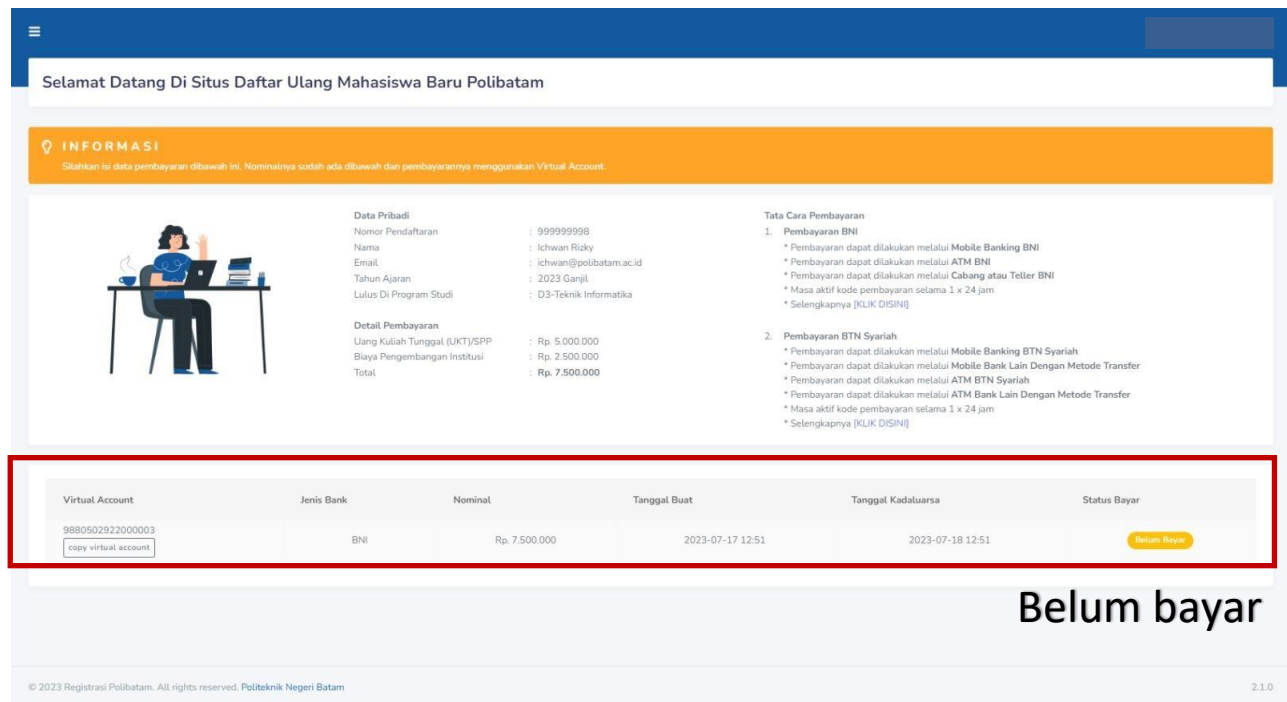

5. Kode virtual account berlaku selama 1x24 jam, silakan buat kode pembayaran ulang jika status kode virtual account sudah expired.

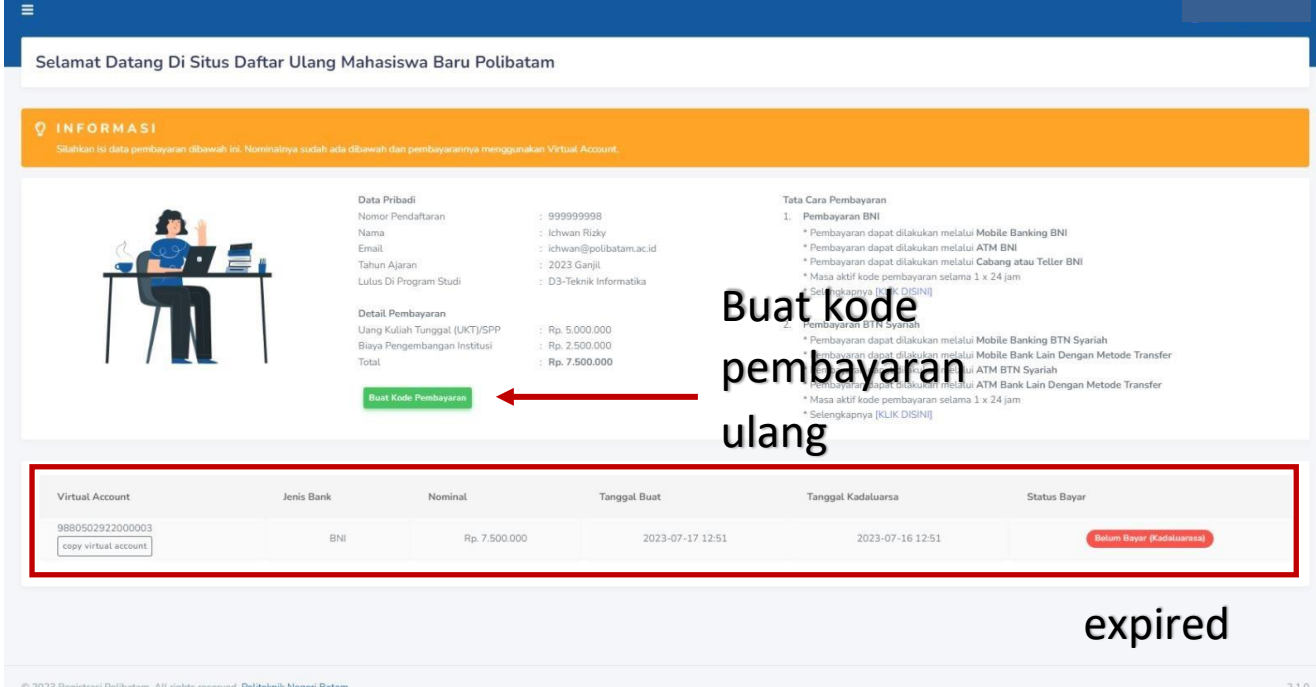

6. Silahkan cek email yang telah dimasukkan sebelumnya untuk melihat kode pembayaran.

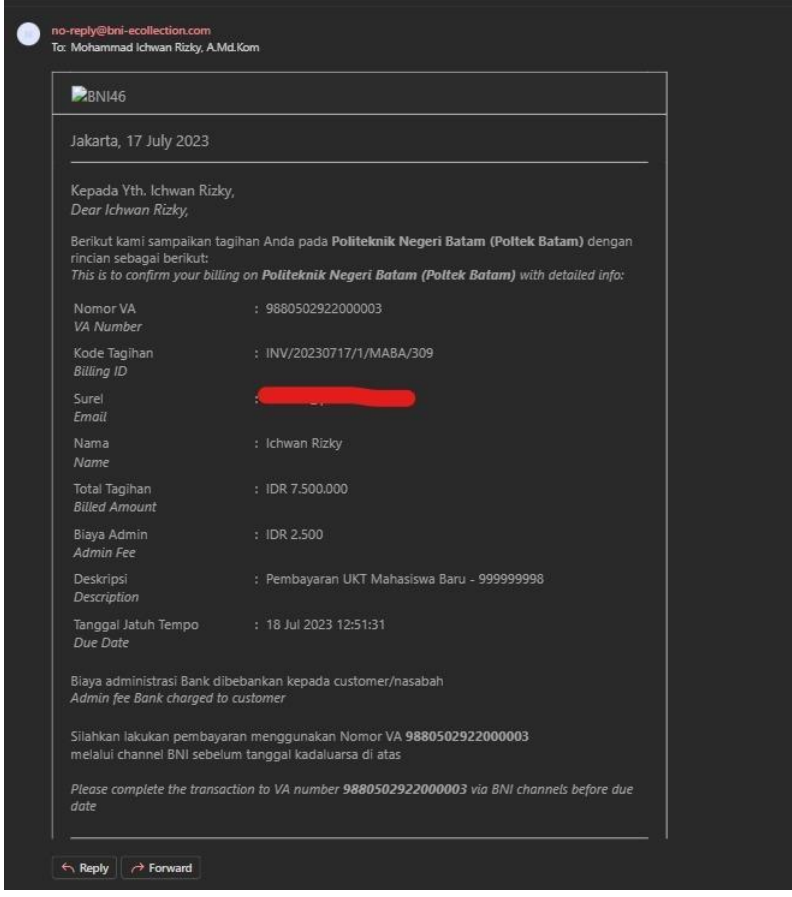

- **7.** Lakukan pembayaran sesuai dengan **Nomor VA** dan **nominal tagihan**
- 8. Silakan periksa kembalistatus pembayaran anda, status akan berubah menjadi "**sudah bayar**"

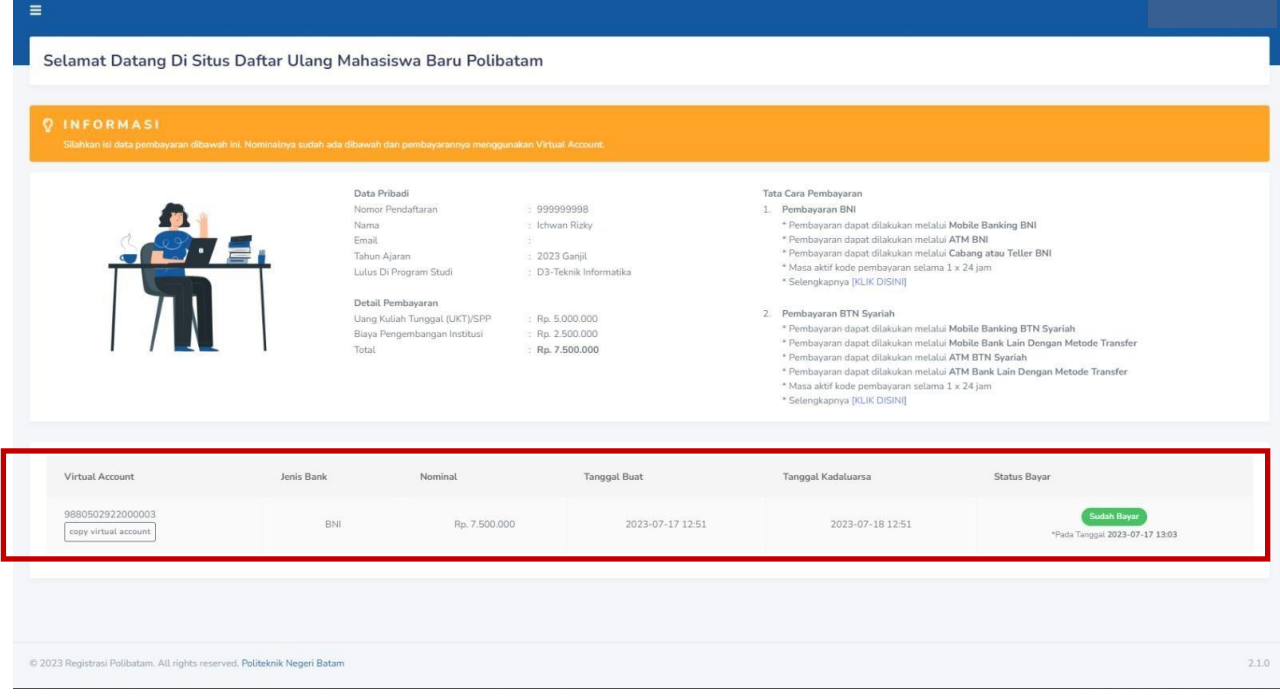

9. Jika pembayaran sudah konfirmasi, silakan melengkapi data diri pada menu "**isi data diri**"

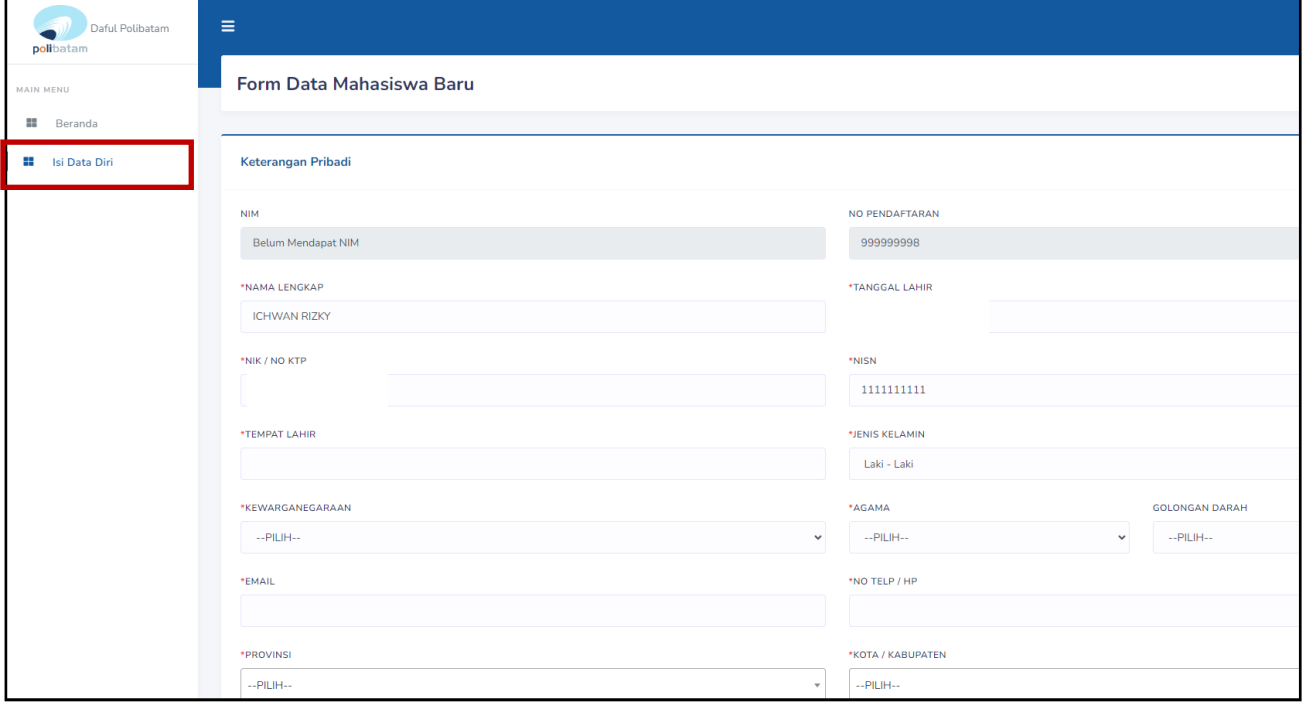

- 10. Kolom isian No KTP, dan NISN **WAJIB DIISI,** untuk keperluan pelaporan kepada KEMDIKBUD.
- 11. Lengkapi semua isian data diri dengan benar dan dapat dipertanggung jawabkan.
- 12. Pastikan menekan tombol "**Simpan**" supaya data yang sudah diisi tersimpan.
- *13.* Jika sudah melengkapi data diri dengan benar maka langkah berikutnya adalah mengirimkan berkas persyaratan daftar ulang melalui email, untuk informasi lebih detail terkait daftar ulang silakan baca pengumuman daftar ulang pada beranda atau halaman utama <https://registrasi.polibatam.ac.id/>

SELESAI